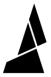

# **Multi-Spool Mode**

Multi-spool mode allows users to splice spools of filament together or to create large, multi-spool prints.

Written By: Mosaic Support

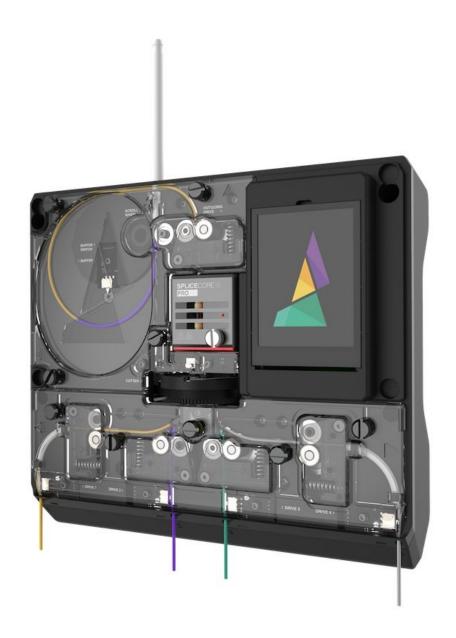

### **INTRODUCTION**

Multi-spool mode allows Palette to automatically switch to a different input when a spool of filament runs out. This allows users to splice spools of filament together or to create large, multi-spool prints.

#### Step 1 — Slice Your Model

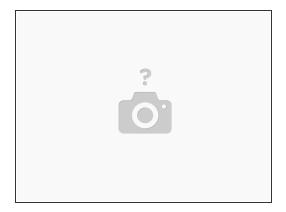

 Slice a single-body STL model in CANVAS or your preferred slicer. Transfer the GCode file to your printer.

#### Step 2 — Select Multi-Spool Mode

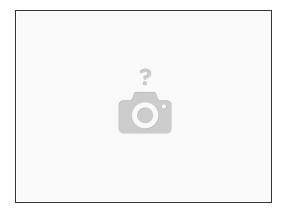

- Turn on Palette 2 and select Print Modes.
- Select Multi-Spool, then tap Next.
- You'll be able to select the order of inputs for Palette to pull filament from. Tap the inputs you
  would like to use, and tap Next.
- Select the Material being used for the print.

## Step 3 — Load Your Filament

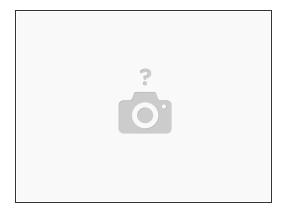

• Follow the on-screen instructions to load filament and begin the print.

If you have any additional questions, please send us a message at support@mosaicmfg.com.